**35**

## *Configuring an Ethernet Connection Between a Blue Fusion controller and an MMI43XX Touch Screen*

 **Control Technology Corporation, Hopkinton, MA • 800.282.5008 • www.ctc-control.com**

## **Summary**

This document describes how to connect a Model 43xx series touch screen to a Blue Fusion Model 5xxx series controller via Ethernet.

## **Setting up the Model 43xx Series Touchscreen**

To set up the IP address of the touch screen, touch the "Settings" icon **form** the Tool Bar. Enter the password (default is 111111) and touch OK.

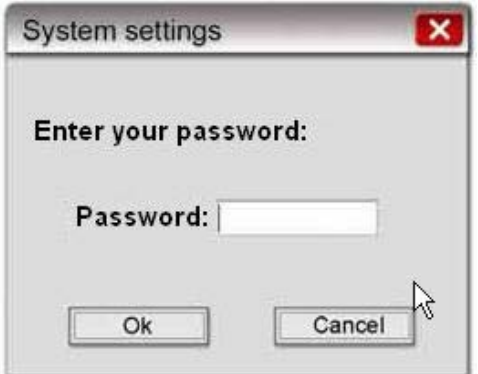

Fill in desired network address information on this page and touch OK.

NOTE: the default address is 192.168.1.43.

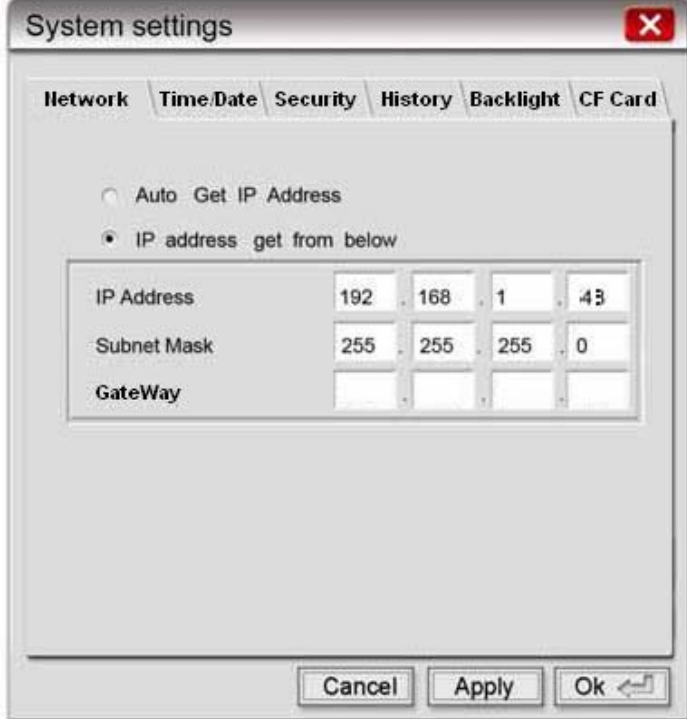

To add a CTC controller to your EB8000 project, select the "System Parameter Settings" page and click on New under the Device tab.

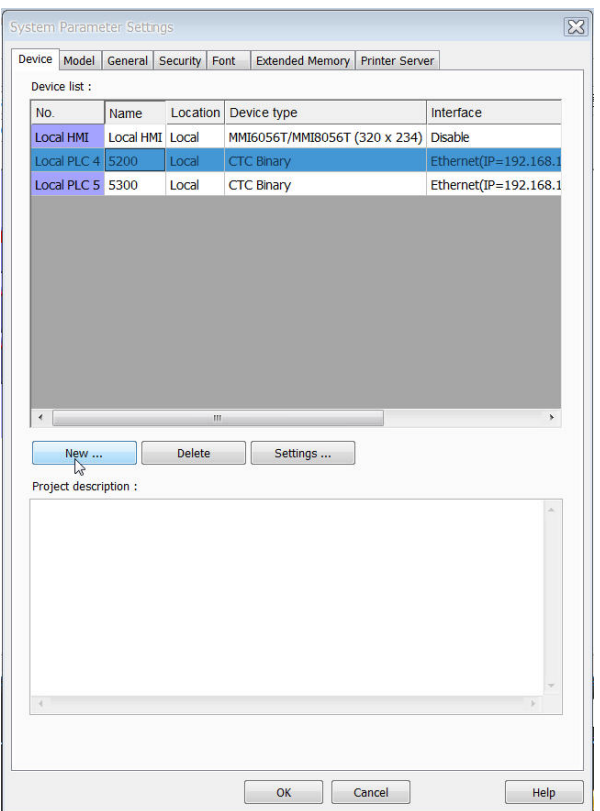

Choose CTC Binary from the PLC type drop-down menu, select the proper communication interface from the PLC I/F drop-down menu. Ethernet will be configured for this example, then click on Settings.

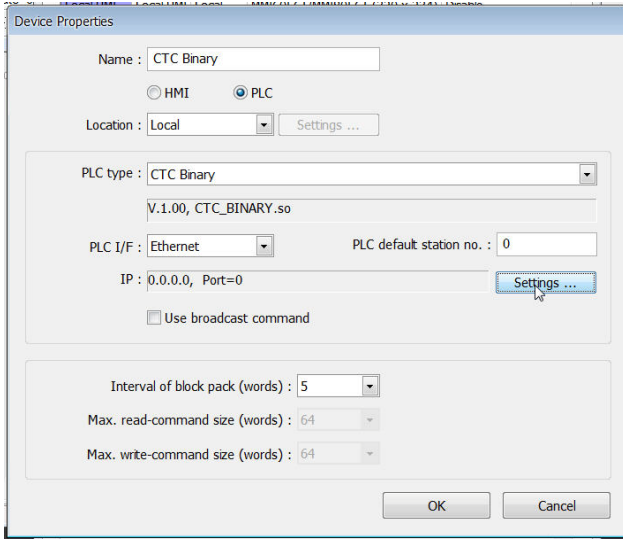

Set the IP Address to that of the controller; the default address of a Blue Fusion model 5200 is: 192.168.1.52. Set the port number to 6000. Click OK.

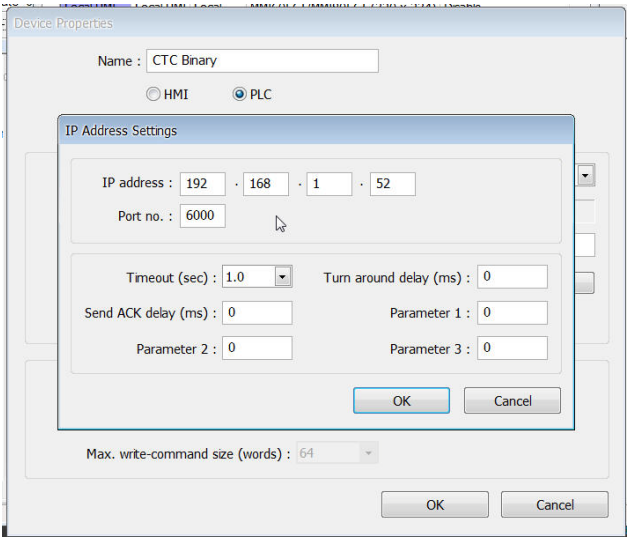

NOTE: This document is intended as a "quick start" guide only. For more detailed information click the "Help" button within the EB8000 program.